## **USER MANUAL FOR i-Ma'luum**

## **1.0 HOMEPAGE**

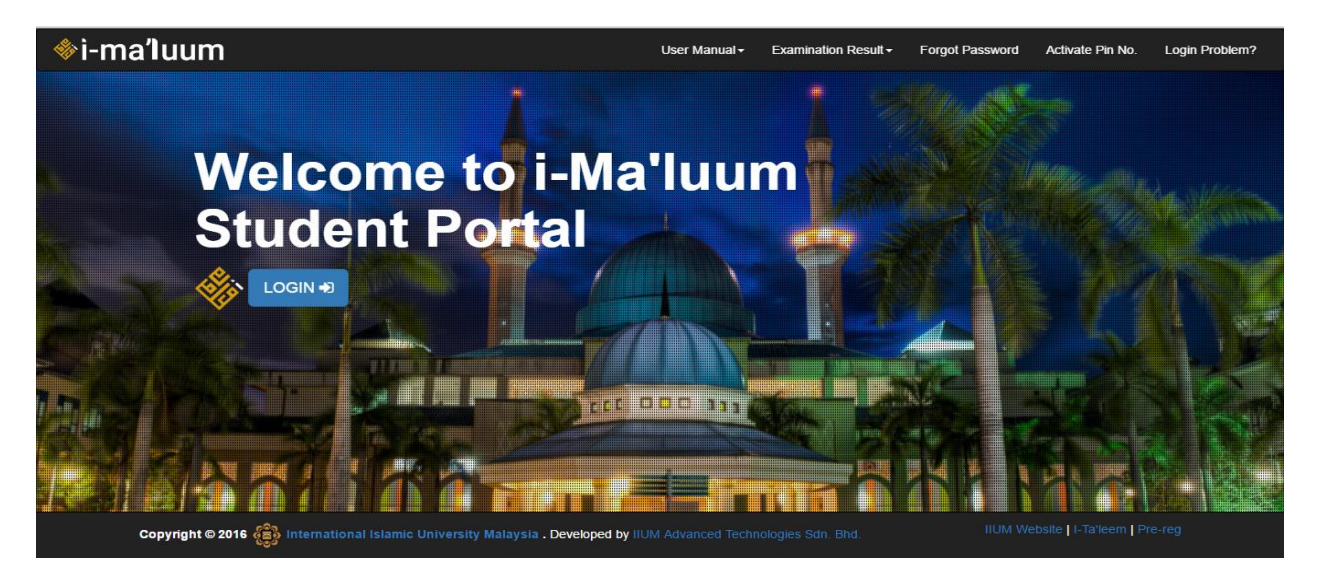

1. Click the "**User Manual**" > Manual for WiFi and i-Ma'luum will appear in drop down menu.

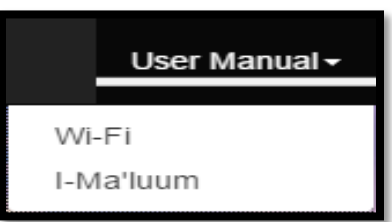

2. Click the "**Examination Result**" > Servers to check examination result will appear in drop down menu.

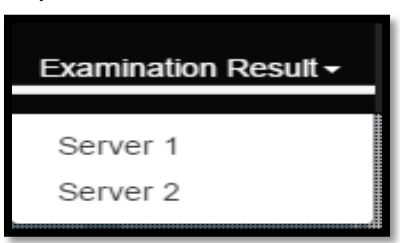

3. Click the "**Forgot Password**" > Popup info for forgot password issue will appear on screen.

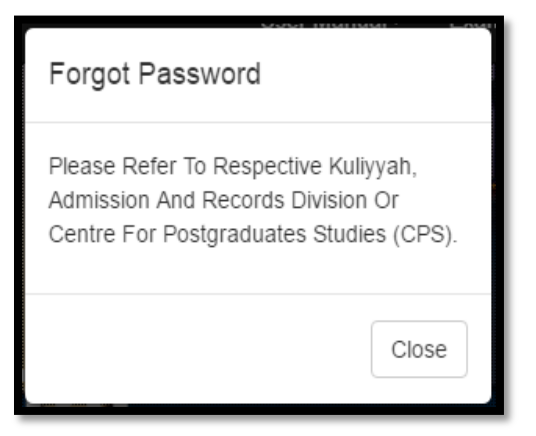

4. Click "**Activate Pin No.**" > Activate Pin No. form will appear in new tab.

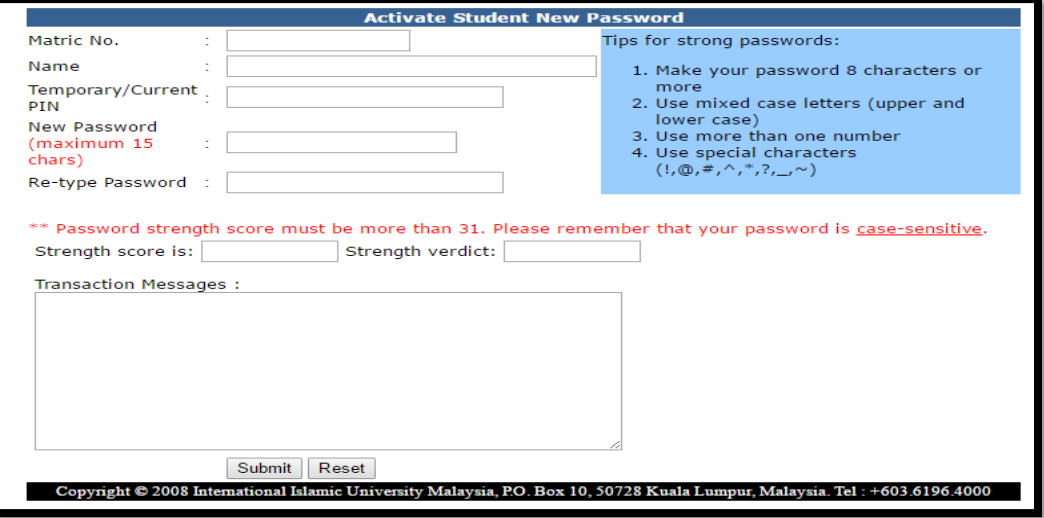

5. Click "**Login Problem?**" > Pup-up Login Problem? form will appear on screen.

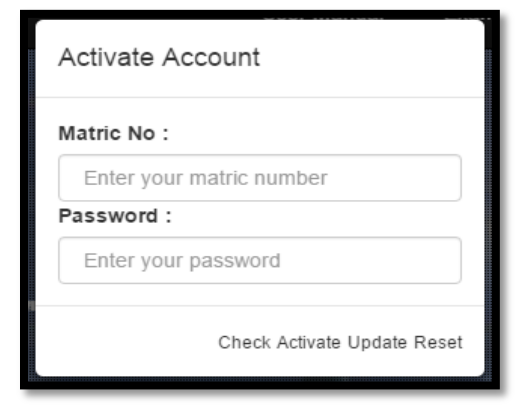

- 6. Click "**IIUM Website**" > IIUM Website will appear in new tab.
- 7. Click "**i-Taleem**" > I-Taleem portal will appear in new tab.
- 8. Click "**Pre-Reg**" > IIUM Online Pre-Reg Subject form will appear in new tab.

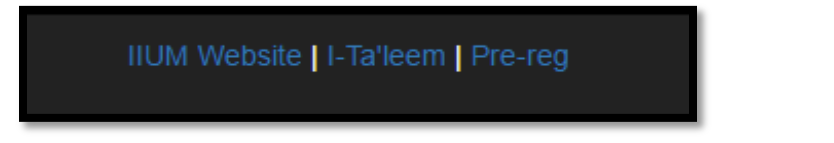

9. Click "**LOGIN**" > Login Page will appear on screen for JOSSO authentication.

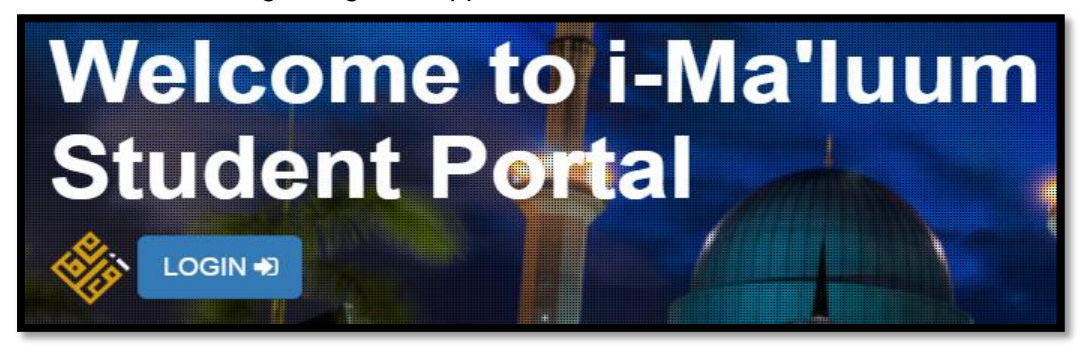

10. Insert your VALID **Matric Number** and **Password**.

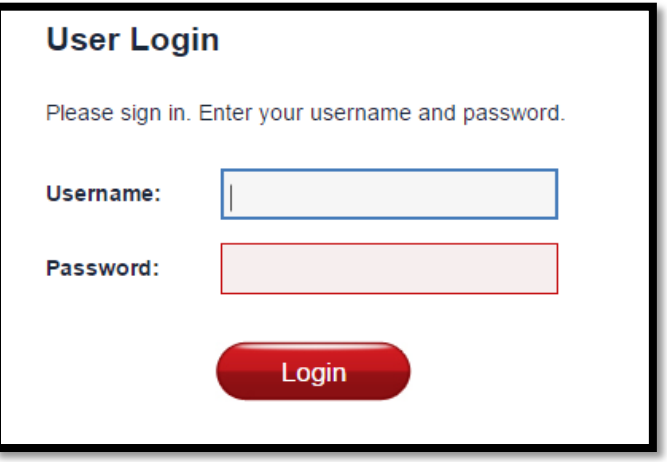

## **2.0 DASHBOARD & MODULES**

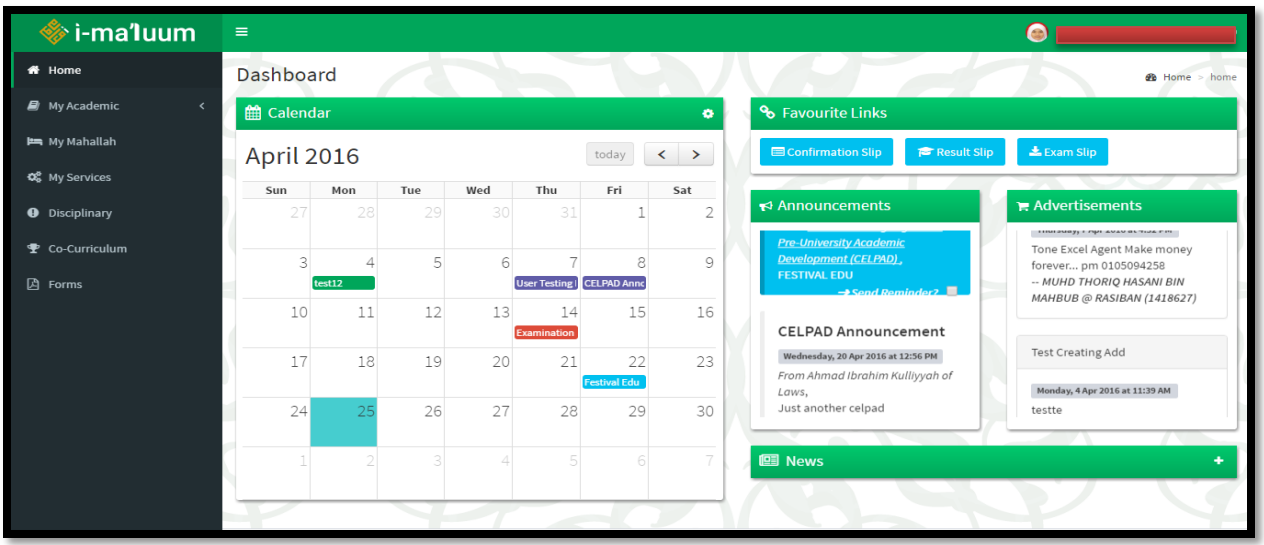

11. Click **Name of student** at right top of portal.

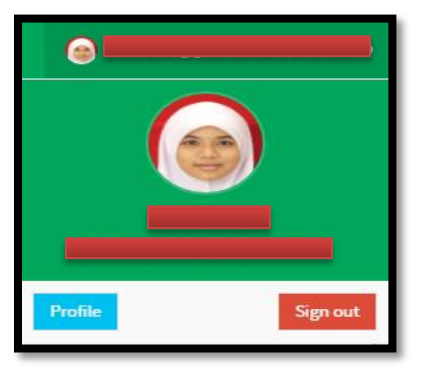

12. Click **Profile** > display **Personal Information** of students.

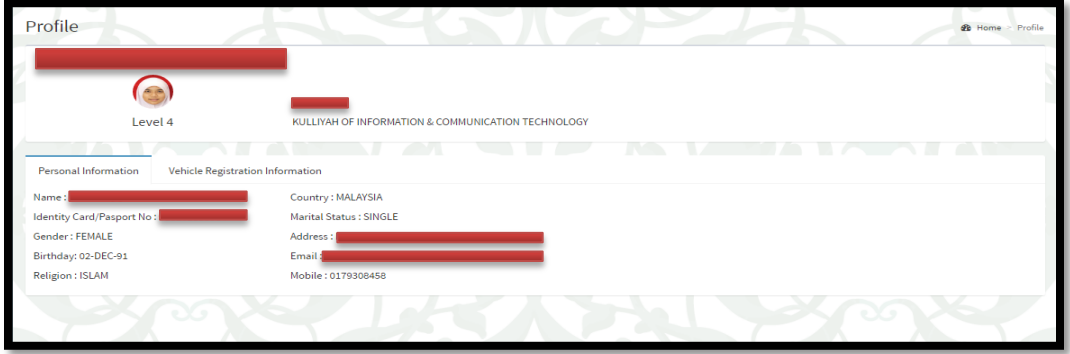

13. Click **Vehicle Registration Information** > display student's vehicle information.

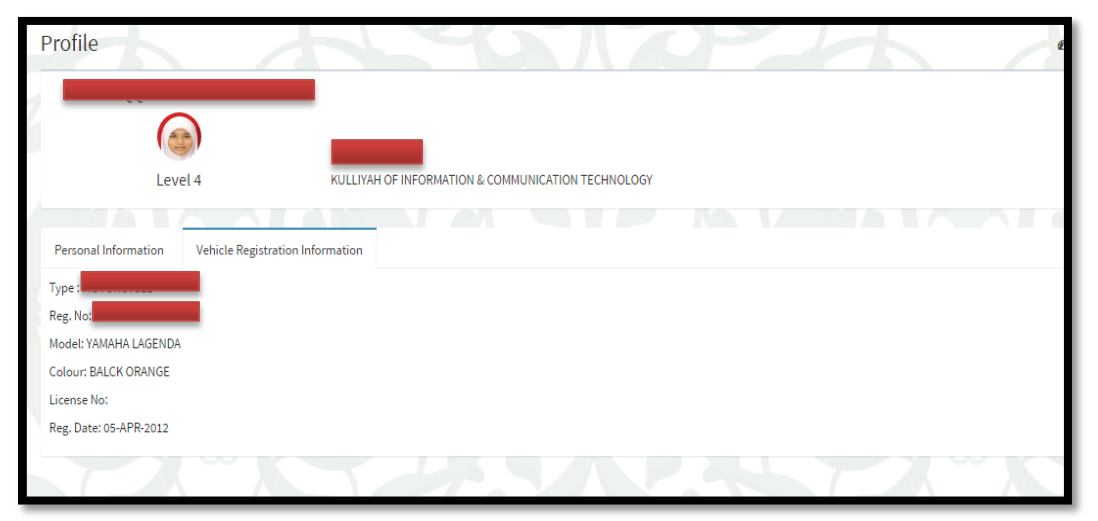

14. Click modules of Dashboard > display information of students.

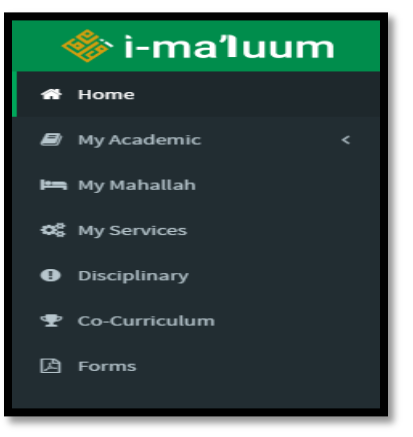

15. Click **Calendar** > display all the events in IIUM from K/C/D/I/O.

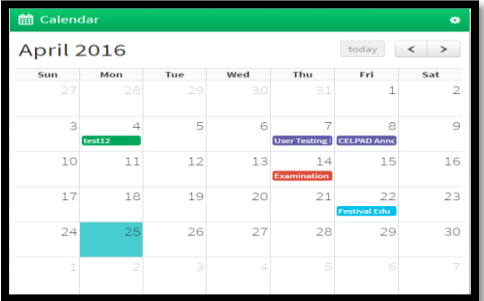

16. Click **My Academic** > display all academic information of student.

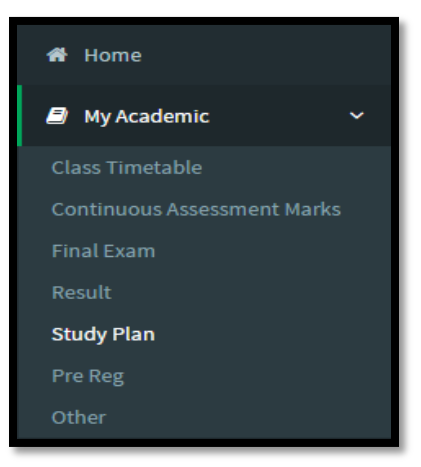

17. Click sub-module **Other** > display all academic information of student.

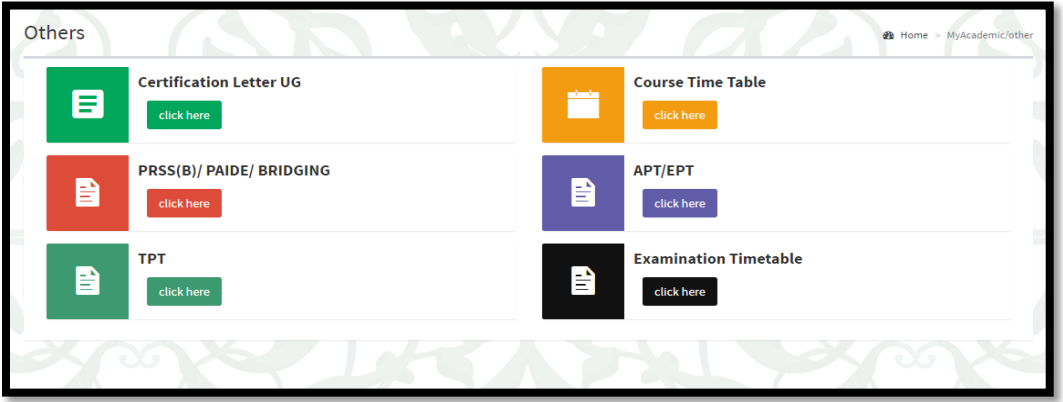

18. Click **My Mahallah** > display all mahallah information of student.

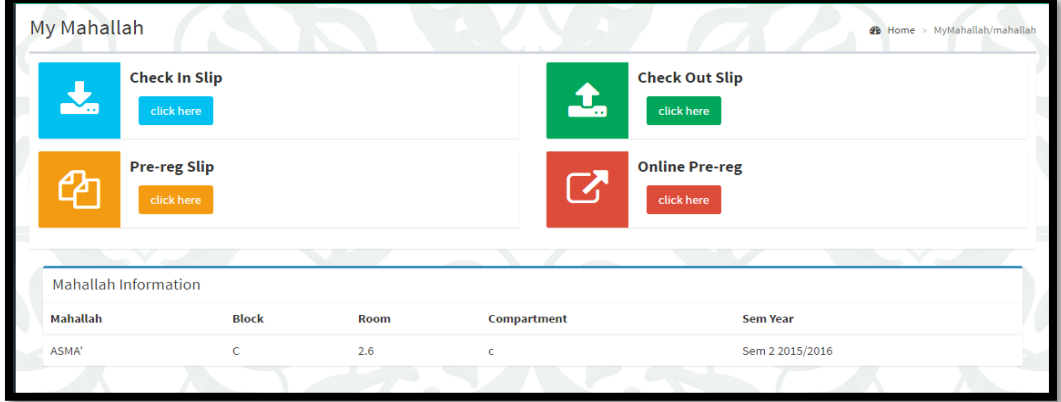

19. Click the sub-modules of **My Mahallah** > display all mahallah information of student.

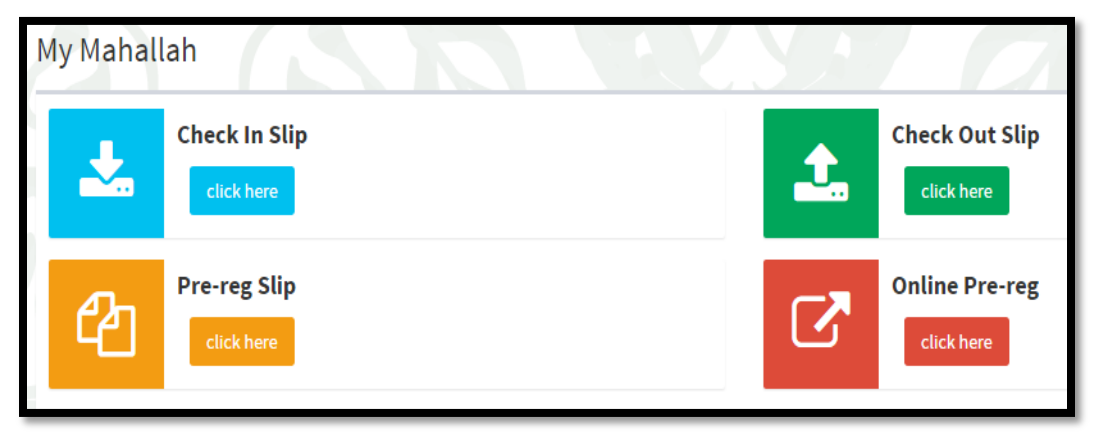

20. Click **My Services** > display all link information of student.

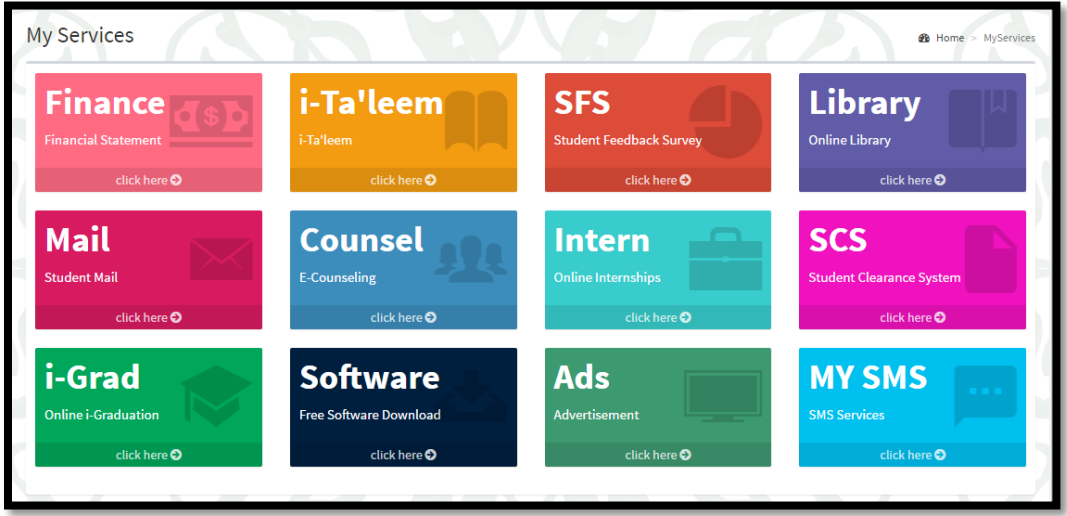

21. Click **Disciplinary** > display all student's disciplinary records.

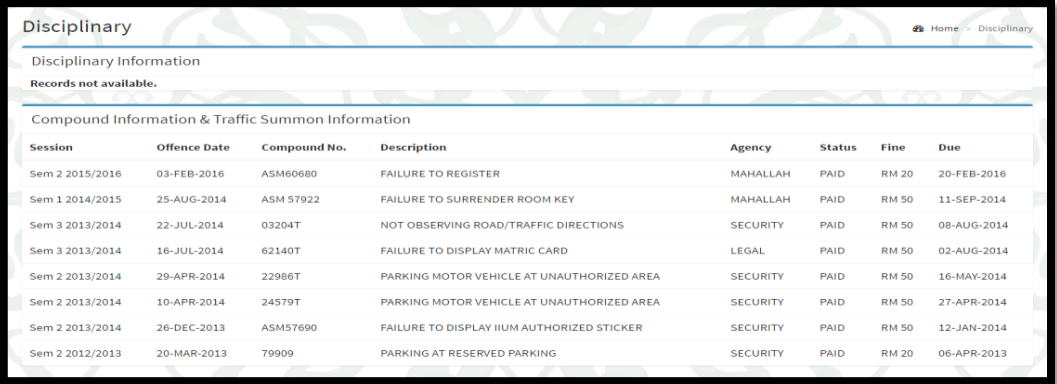

22. Click **Co-Curricular** > display all student's curricular records.

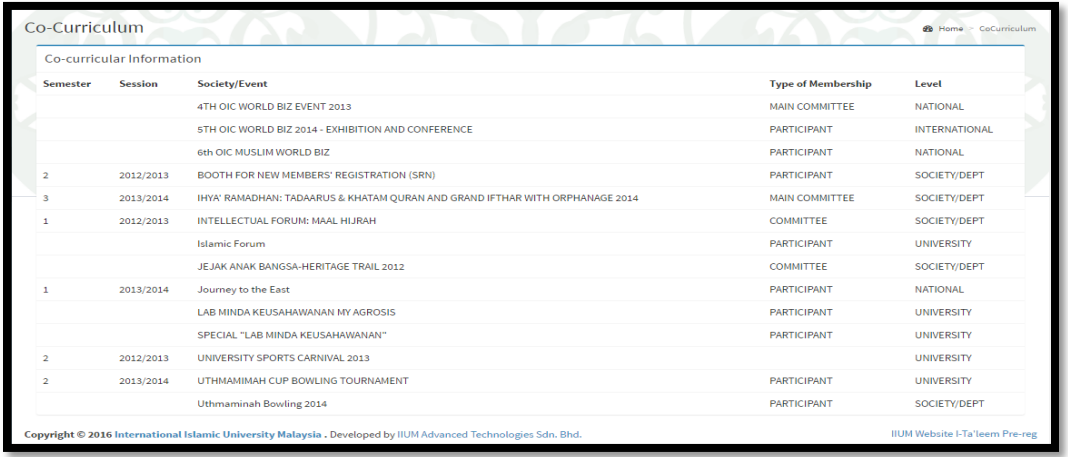

23. Click **Forms** > display all the forms needed by student according to K/C/D/I/O.

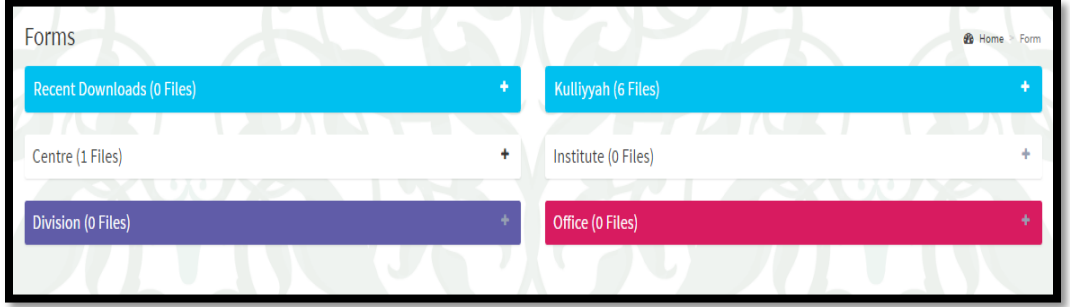

24. Click **Sign Out** > log out from i-Ma'luum portal.

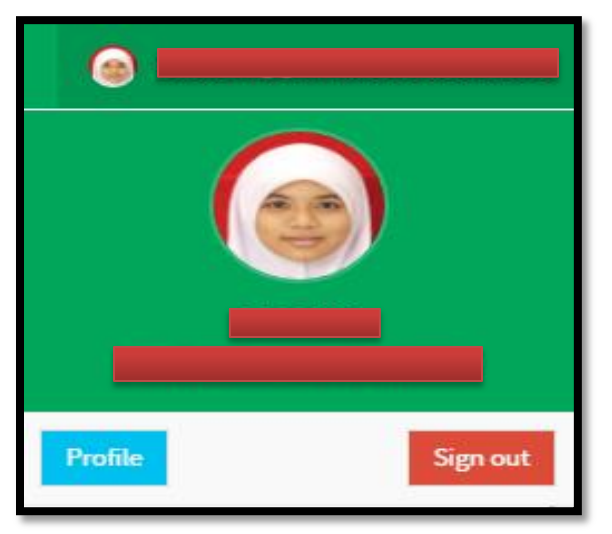